## **Data Log Retrieval**

Supplemental Instructions to the Novitool® Aero® Splice Press Safety and Operation Manual **Firmware Version 2.11 & Prior**

## **Novitool® Aero® Splice Press Data Log Retrieval Instructions**

1. Plug in and turn on press. 2. Go to the home screen.

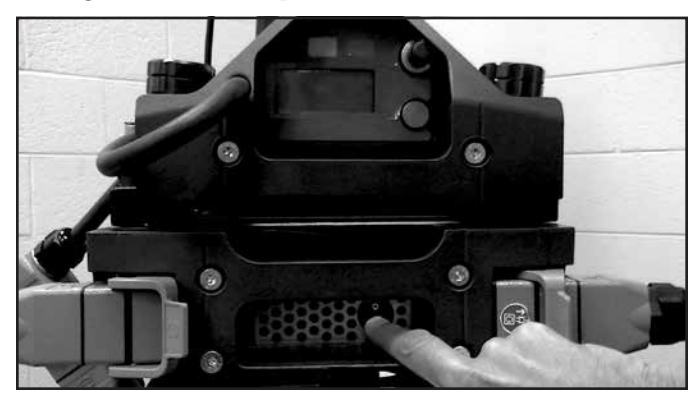

3. Insert a USB flash drive into USB port in top beam of press. 4. Display reads "USB Device Detected". Select the option

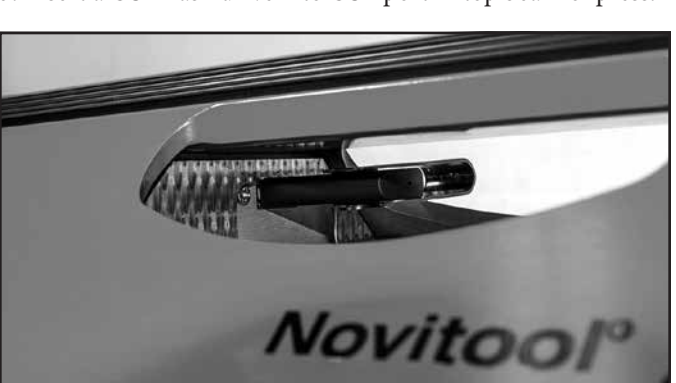

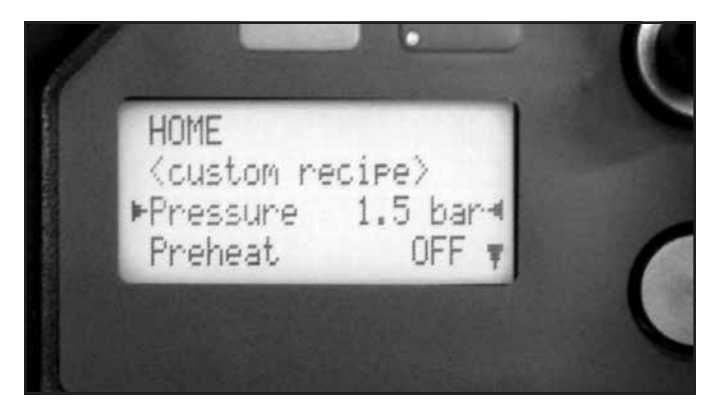

[Export Data Log] by depressing the rotary knob.

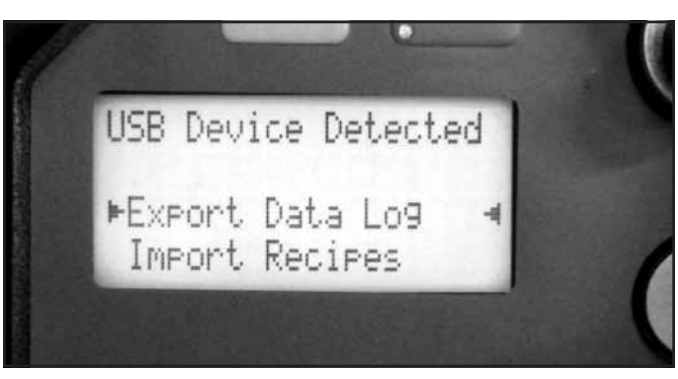

5. Display reads "Exporting Data Log".

**Note:** the transfer of the data from the press to the USB may take up to 10 minutes.

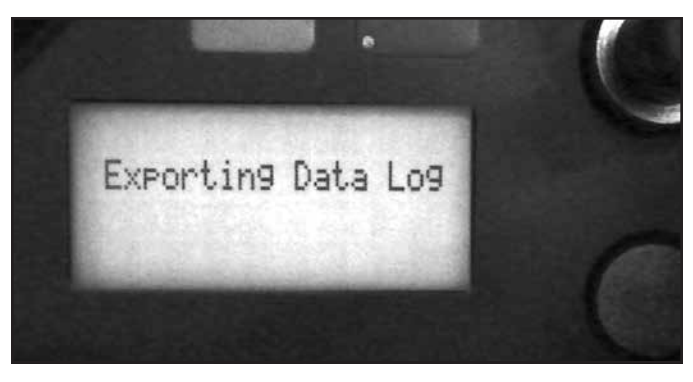

## **Data Log Retrieval**

## Supplemental Instructions to the Novitool® Aero® Splice Press Safety and Operation Manual **Firmware Version 2.11 & Prior**

5. After the data transfer is complete, it will revert back to the press display reading "USB Device Detected". Remove the USB flash drive and plug it into a computer USB port and navigate to your presses serial number in the folder: "AERO PRESS USB -> Data -> Press 111111111"

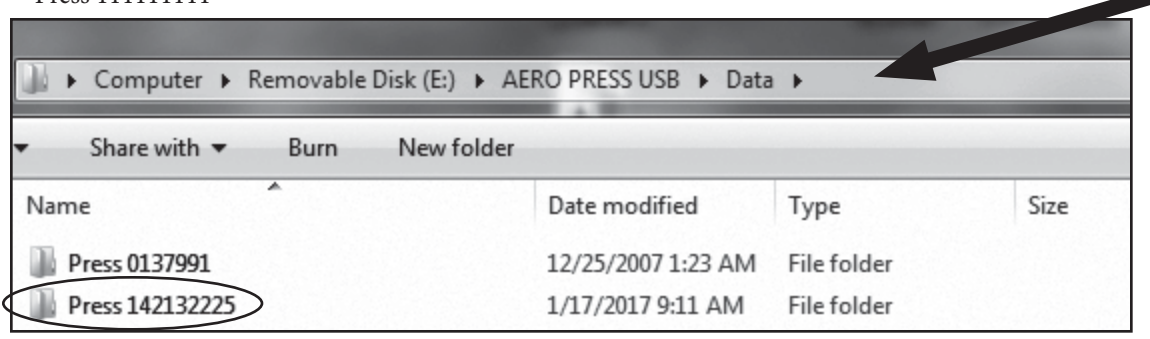

6. The Cycle and Event Log files are called {detailedCycles.csv and EventLog.csv] and are to be emailed to GRNovitool@flexco.com.

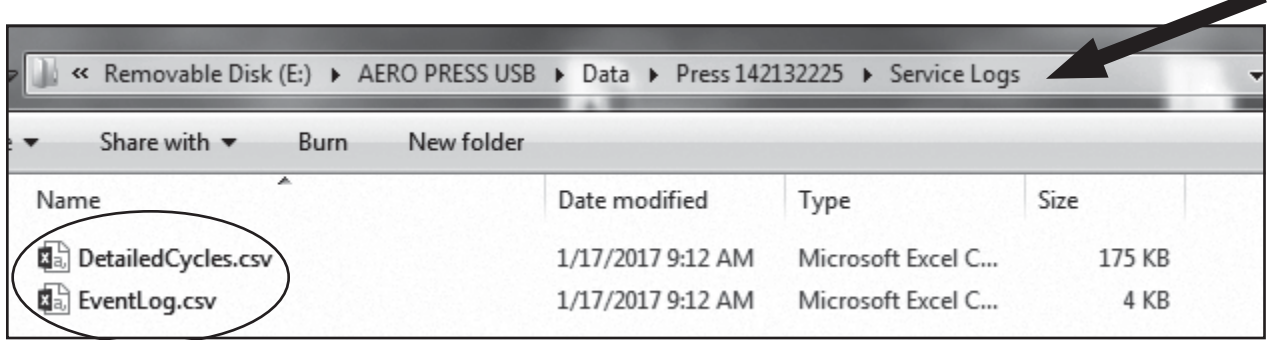

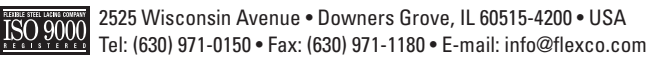

Visit **www.flexco.com** for other Flexco locations and products.

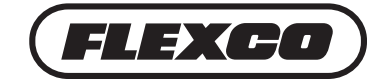

◢